You can think of InfoPorte as a hub for displaying, analyzing, and working with ConnectCarolina information. Each night, updated human resources, payroll, financial, and student information is copied from ConnectCarolina to InfoPorte. Information is also copied from other key systems the University uses, including RAMSeS (for contracts and grants information), ecrt (for effort reporting), and SPOTS (for information about locations across the University). The University's legacy information is also available through InfoPorte.

- 1. On the Connect Carolina home page, click on InfoPorte link.
- 2. On the InfoPorte home page, click on the LO button.

Although the focus of this guide is reporting, InfoPorte also provides tools for working with the information stored there. For example, InfoPorte provides a way to add additional cost codes beyond the three cost code fields in ConnectCarolina, and it has a tool for reconciling financial statements.

3. Type your Onyen and Onyen password, and c on the **Sign in** button.

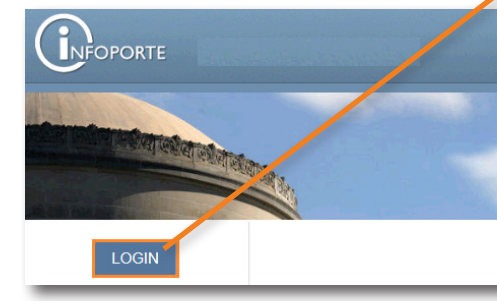

Not every school and division uses all parts of InfoPorte. Check with your InfoPorte Administrator to learn which parts are used in your unit.

### What is InfoPorte?

## Reporting in InfoPorte

ver 10312014

Access InfoPorte from the ConnectCarolina home page or "portal" at **http://connectcarolina.un edu.** The link to InfoPorte is on the left side of the page.

Follow these steps to log in to InfoPorte:

Result: InfoPorte displays the sign-in window.

#### How Do I Access InfoPorte?

## Logging in to InfoPorte

### Saving Report Parameters

If you have certain reports that you need to run over and over, you can save time by saving the repoprt's parameters. To save report parameters, follow these steps:

1. Once you have entered your criteria, click on the **Favorites** button to the right of the Go button.

Result: InfoPorte displays the parameter window.

- 2. Enter a name for your parameters.
- 3. Click on the **Add** button.

Note: Once you add your parameters, you can click on the Favorites button to display a list of saved parameters.

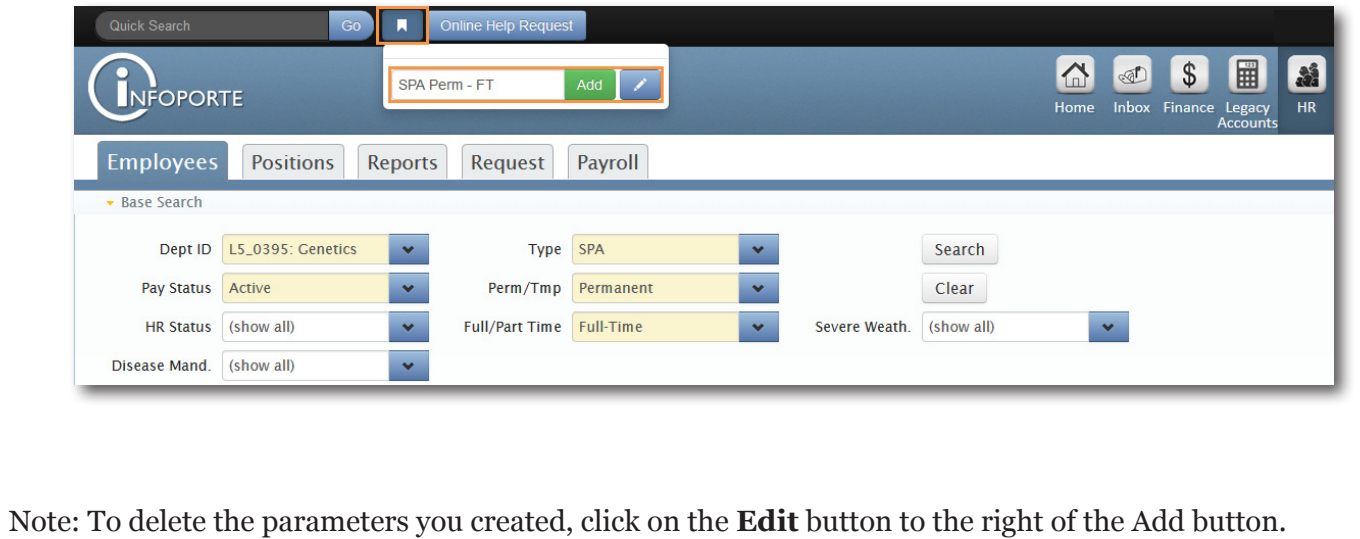

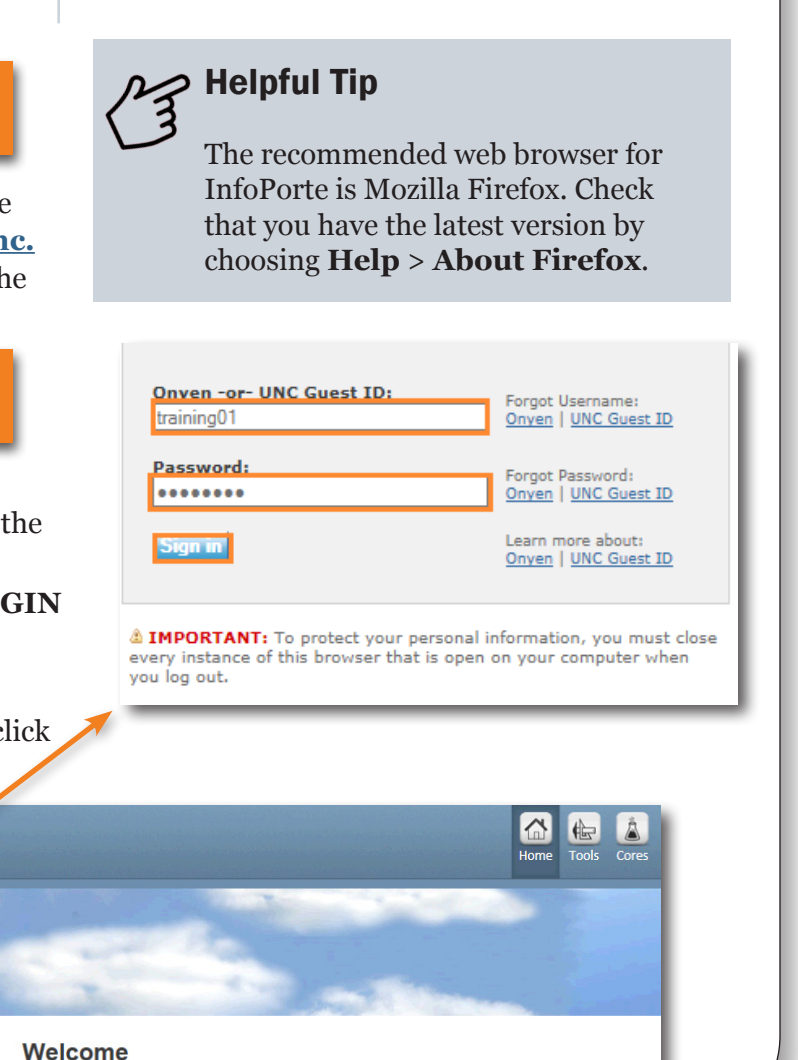

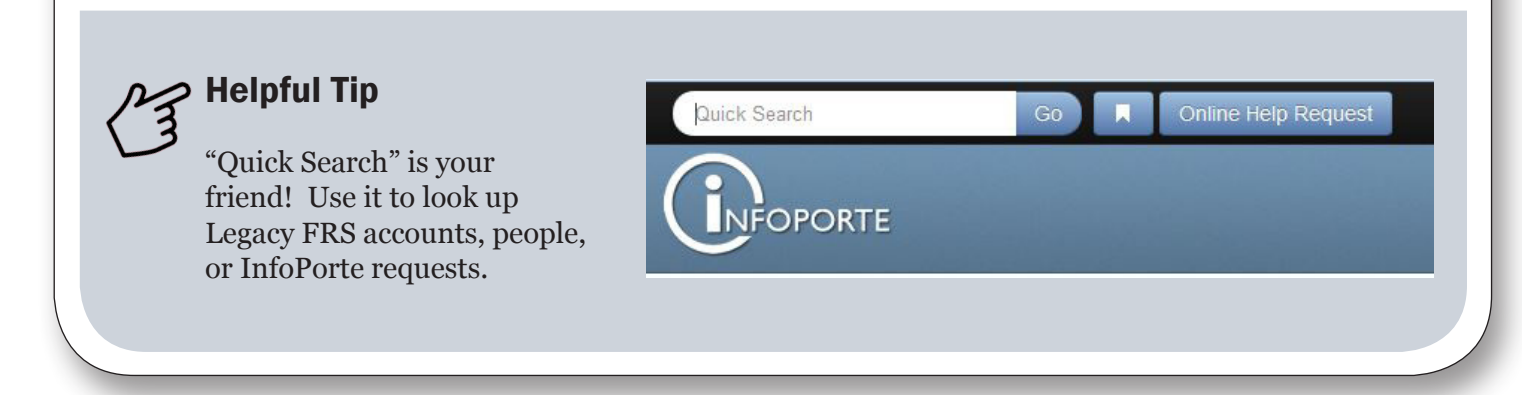

# Connect<br>CAROLINA

#### The InfoPorte Welcome Page

Like many web-based applications, InfoPorte has a navigation bar on every page in the system. Use the buttons in the navigation bar, the tabs, and the drop-

down lists to navigate to InfoPorte's functions. From any page, click on the **Home** link to return to the Welcome page.

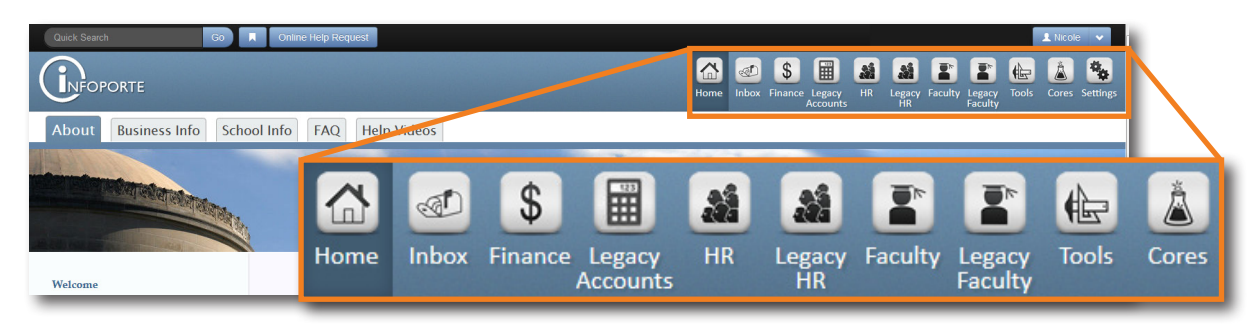

*This table briefly describes each button on the navigation header.* 

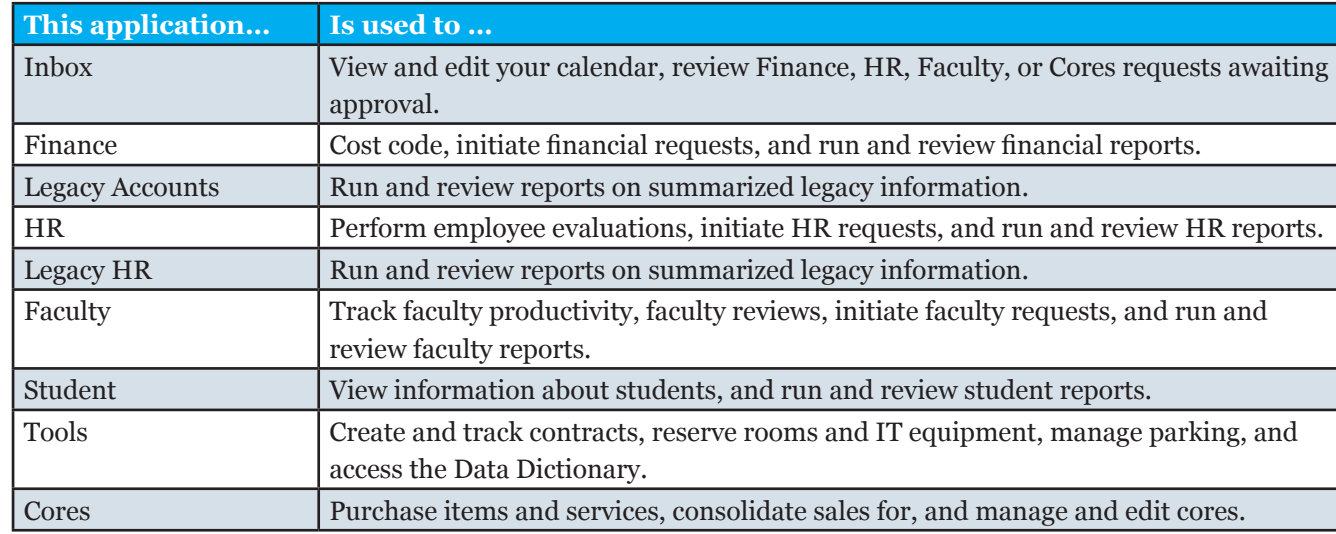

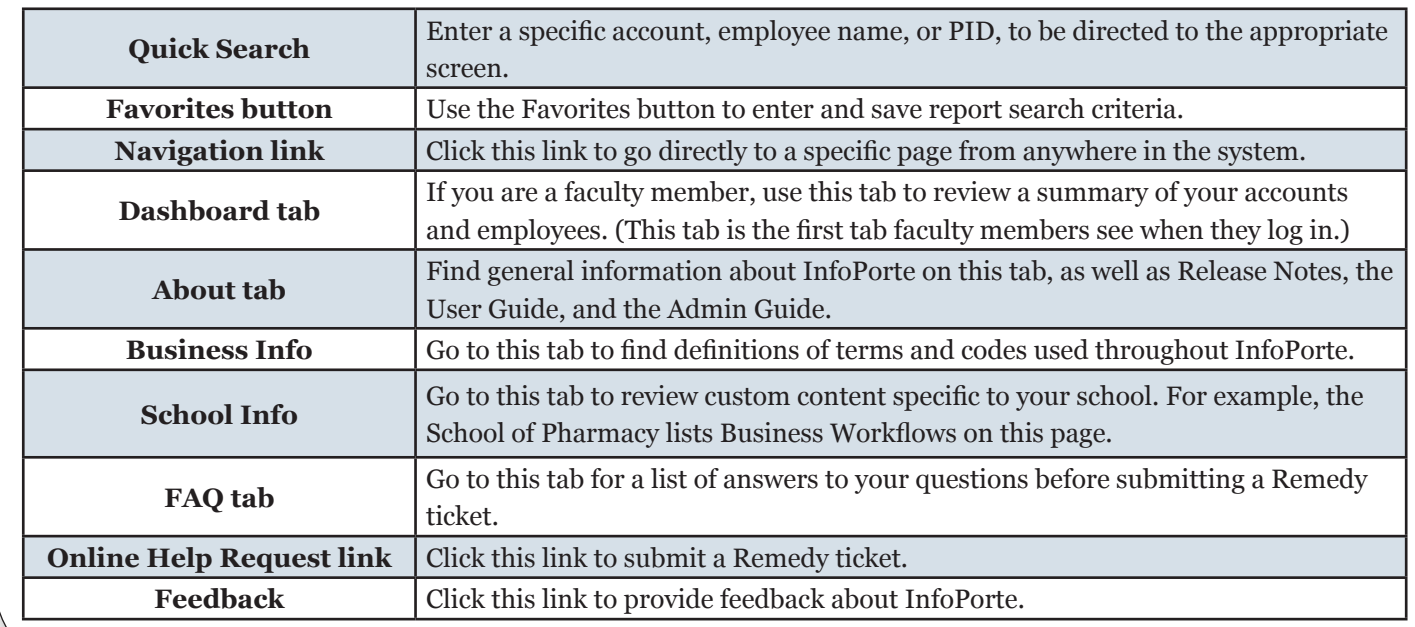

Navigating in InfoPorte *This table defines the different InfoPorte navigation buttons, links, and tabs you'll encounter as you move through the system.*

bar at the top of the page.

Result: InfoPorte displays a set of tabs related to Finance. InfoPorte defaults to the Financial tab, InfoPorte displays links for some frequentlyused financial reports.

Result: The SAS Visual Analytics reporting tool launches and you can begin to select your report criteria.

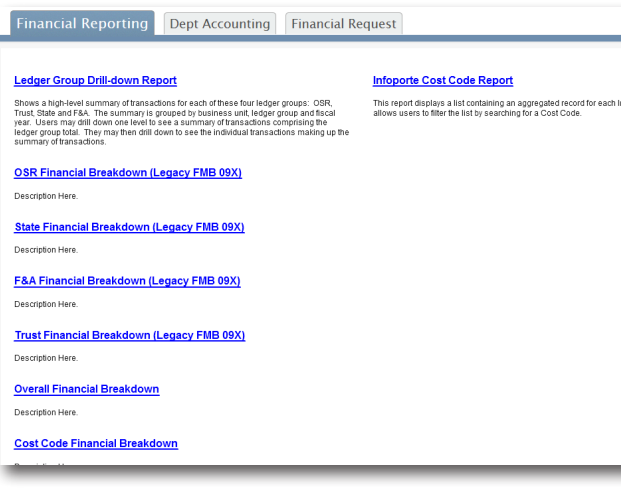

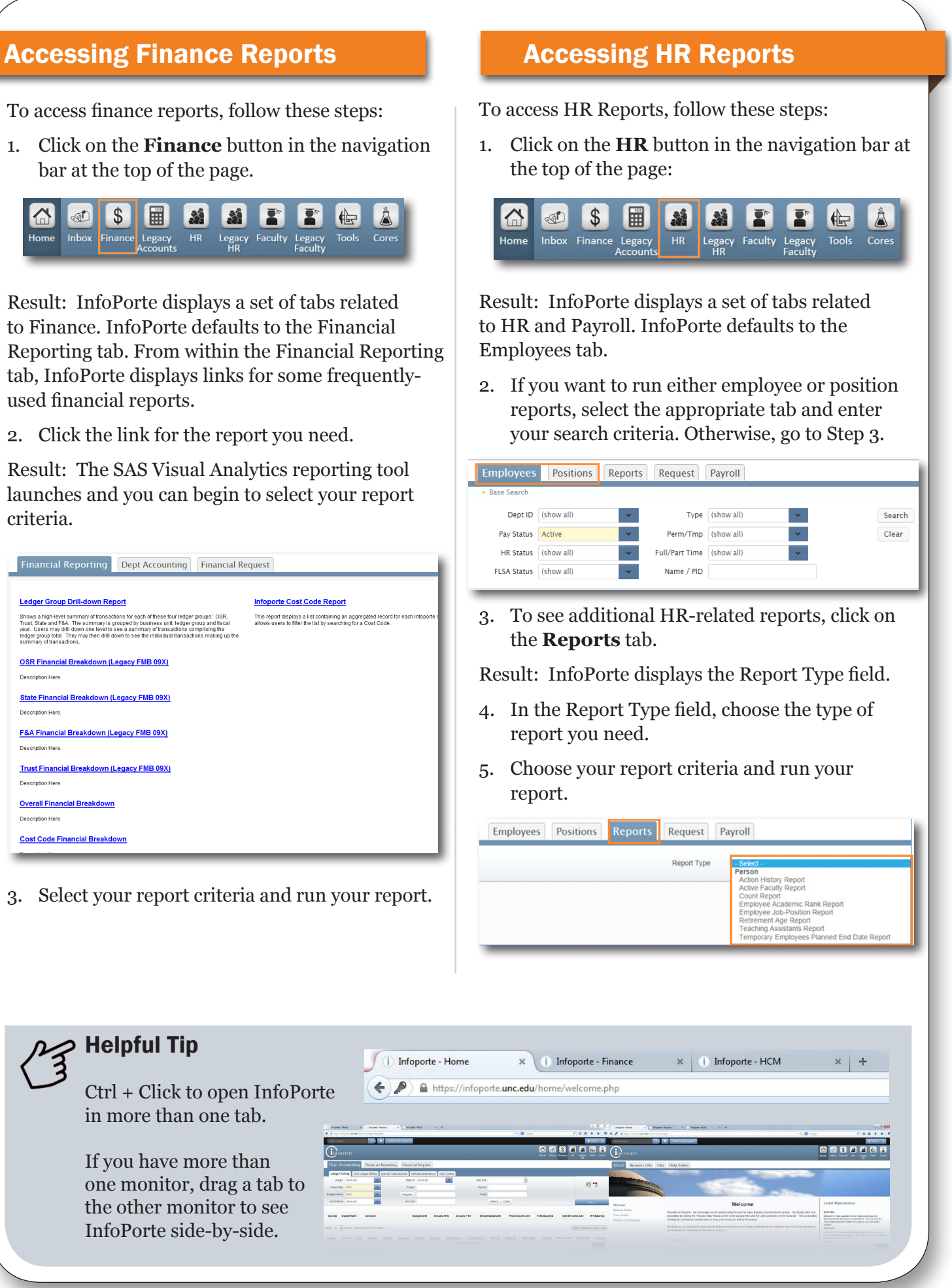